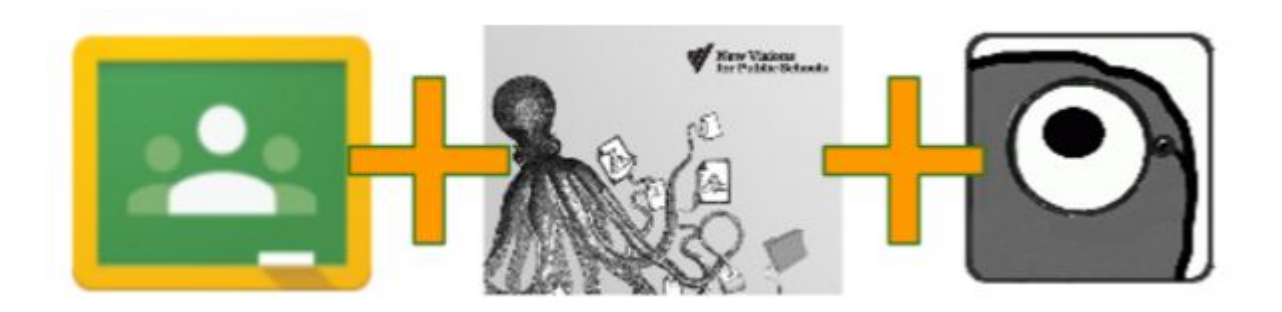

# **Grading Assignments in Google Classroom Using Doctopus and Goobric Rubrics**

## **Create a marking rubric in Google Drive**

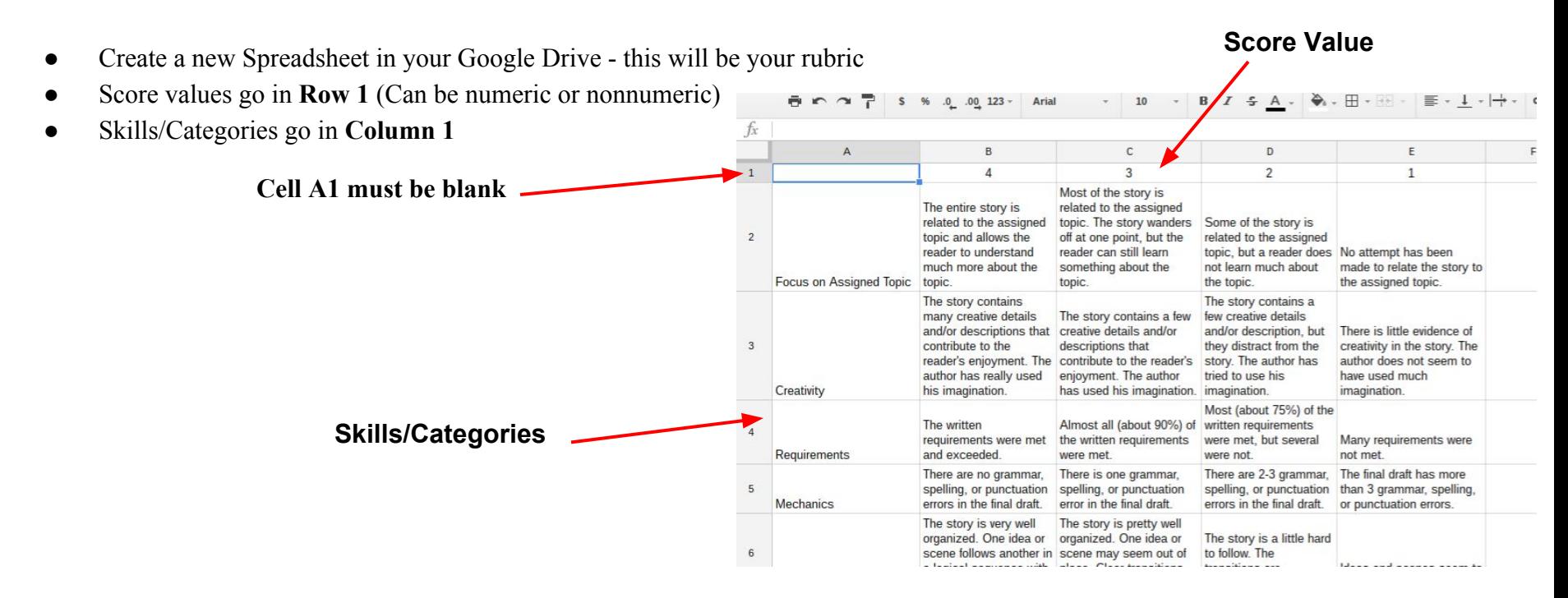

## **Connecting with Doctopus**

- **● Create a new spreadsheet**
	- In your Google Drive, create a new spreadsheet that will house all of your student's grades and marking rubric scores. Give it an appropriate title (e.g. English 9 Narrative Writing Assignment).
- **● Get the Doctopus Add-on**
	- Click **"Add-ons"** > **"Get add-ons"** and search for *Doctopus*. You only have to do this once. From here on out, on any new spreadsheet, you can just launch Doctopus directly from the Add-on menu.
- On the right side of your screen, follow Step 1 and click on the drop down menu "Select Mode"
	- **1.** You will then select **"Ingest a Google Classroom Assignment" Doctopus**  $\mathsf{x}$ Step 1: I want to use Doctopus to... -Select mode  $\blacksquare$ --Select mode ingest a Google Classroom Assignment distribute Drive resources to a roster **1.** An octopus for Docs... • Google Classroom mode: Easily inges existing Google Classroom Assignments for use with Goobric, providing a seamless paperless rubric assessment workflowl • Roster mode: Doctopus in its fulltentacled glory. Distributes drive resources to a roster of students' class Drive folders. Great for differentiated and group projects. Allows embargo, Goobric etc.
- Next, under the purple bar, you will click on the drop down menu **"Select Class"** 
	- **2.** Select the Google Class for which you will be grading assignments. This will connect the Doctopus program to your selected class.
- Next, you will click on the drop down menu "Select Assignment"
	- **3.** Select the assignment you are wanting to grade
- You can choose to select to **"only ingest files that are Turned in"**
	- **4.** Select the blue **"Ingest assignment"** button

This will pull in all the information and links from your assignment onto the spreadsheet.

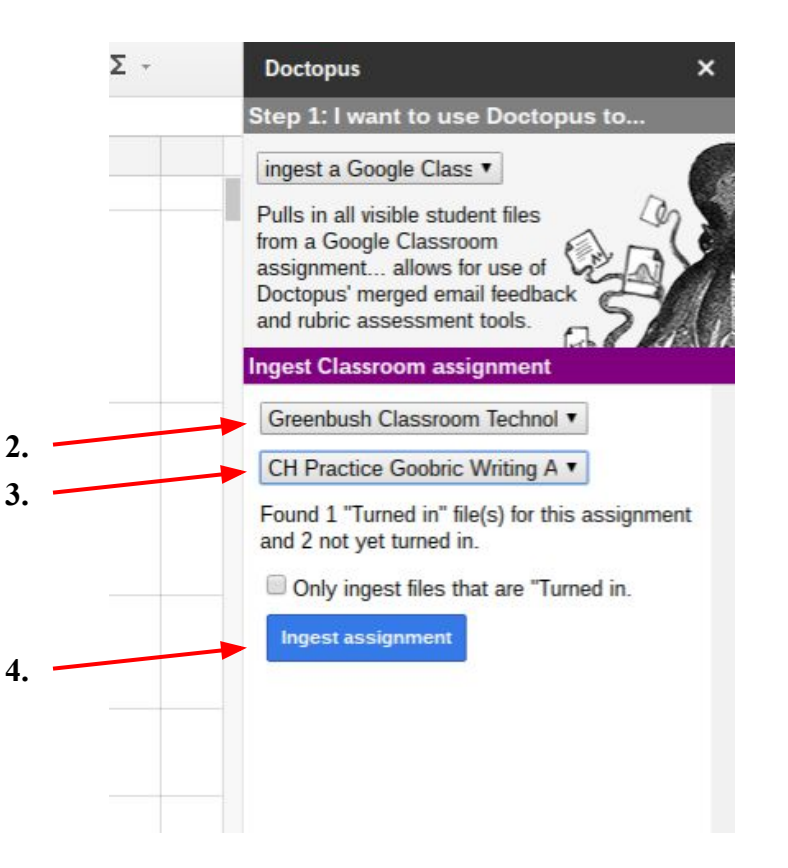

## **Goobric**

Goobric allows you to use marking rubrics easily with Google Docs. It's easier than ever with the new web app which displays the rubric at the top of the screen and allows you to click between different student's assignments at the touch of a button.

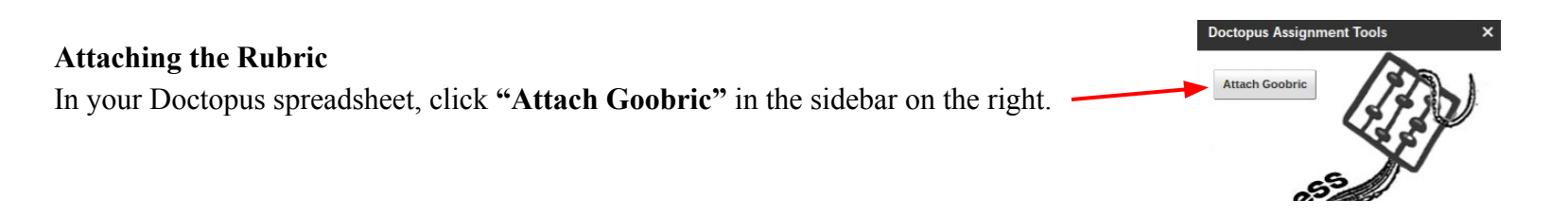

● If this is your first time using Goobric, you will have to click the links in Step 1 and 2 to install Goobric in Chrome and to authorize the web app. Again, this is a *one-time only* step.

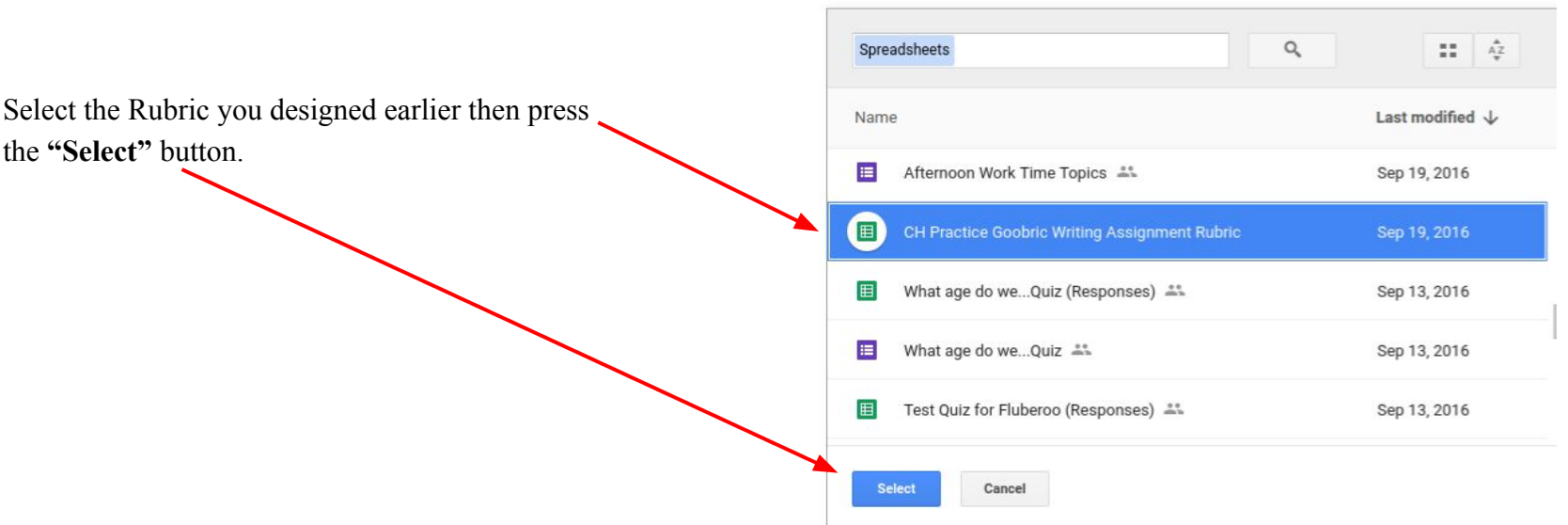

**Attach Goobric** 

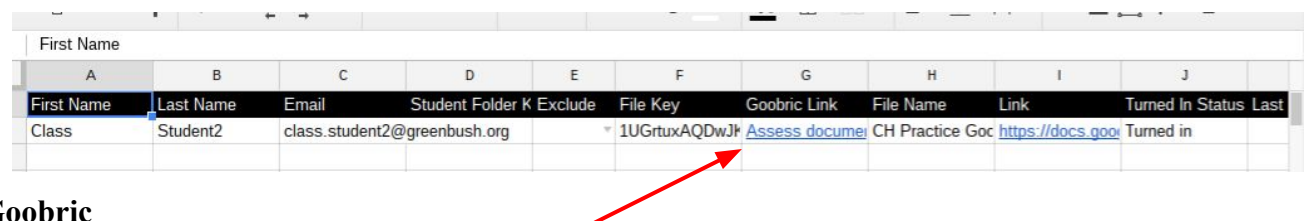

#### **Open an assignment and open Goobric**

Click on one of the Goobric links to go to a student's assignment.

#### **Filling out the Goobric**

You can click on the appropriate score for each category and then press the blue **"Submit"** button once you have finished scoring. This will append a time-stamped rubric at the end of the student's Google Doc. You can come back and fill out the rubric again and submit as many times as you need. Each time a new rubric will be pasted at the bottom of the student's document. You can also send an email to the student.

 $\frac{1}{2}$  You can easily include comments and switch between students from one window.

#### **You can include voice comments**

 $\leq$  One of the best features in Goobric is that each time you fill out a rubric, the information is automatically passed back to your Doctopus spreadsheet. No more paper filing. Makes for a great overview of your class and their progress through each individual category.

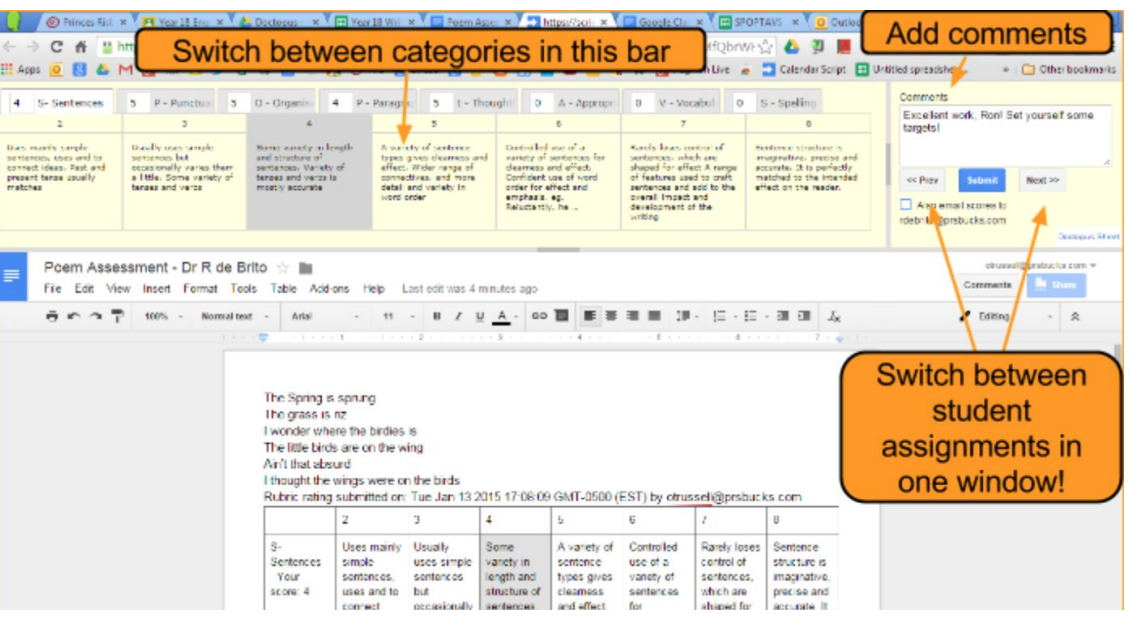